# modulo presentazione rendiconto ristoro patrimonio edilizio privato

# *1. Elenco istanze*

Questo documento illustra passo dopo passo la procedura per presentare il rendiconto del ristoro concesso.

Eseguire l'accesso al modulo per presentare il rendiconto cliccando sul link riportato nella pagina dei ristori per i danni occorsi al patrimonio edilizio abitativo privato [https://www.regione.fvg.it/rafvg/cms/RAFVG/infrastrutture-lavori-pubblici/lavori-pubblici/edilizia/FOGLIA5/.](https://www.regione.fvg.it/rafvg/cms/RAFVG/infrastrutture-lavori-pubblici/lavori-pubblici/edilizia/FOGLIA5/)

Comparirà una lista delle proprie istanze di ristoro inviate **per le quali è possibile presentare il rendiconto**. Cliccando sul pulsante **Crea rendiconto** verrà creato il rendiconto e sarà possibile procedere con i passi successivi.

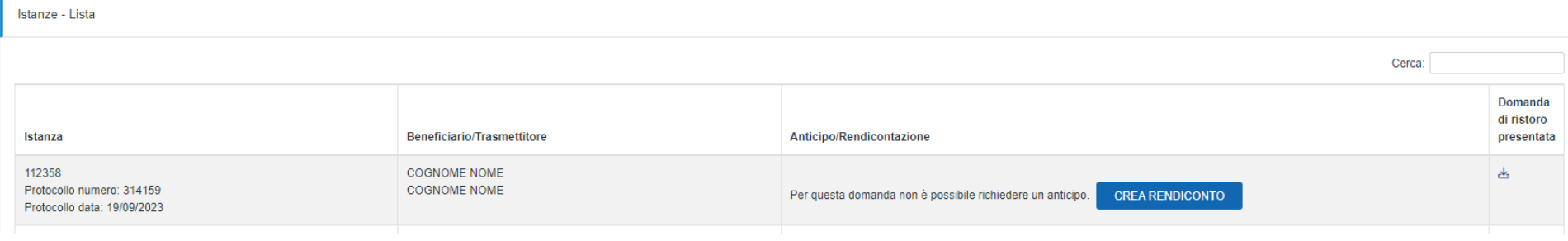

# *2. Dati istanza per la quale si vuole presentare il rendiconto*

Si consiglia di **leggere con attenzione le modalità per la concessione, erogazione e rendicontazione dei ristori ai soggetti privati per i danni occorsi al patrimonio edilizio abitativo**, l'**opuscolo informativo** e le **FAQ** pubblicate alla pagina internet dedicata relative alla Rendicontazione del ristoro.

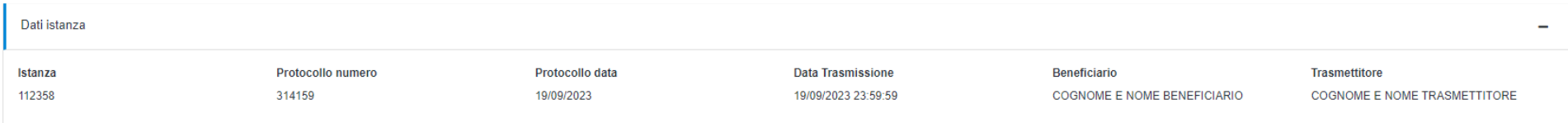

Prendere visione dei dati dell'istanza e **verificare** che si tratti della domanda per la quale si vuole presentare il rendiconto.

Ciò è particolarmente **importante** nel caso in cui si siano presentate **più** domande ammesse a ristoro! Ciascuna domanda di ristoro va rendicontata singolarmente!

# *3. Dati dichiarante*

Cliccare sul pulsante **Aggiungi** per aggiungere i dati del dichiarante.

Il dichiarante può essere: il beneficiario del ristoro o un suo delegato.

Il **cognome**, **nome** e **codice fiscale** del dichiarante sono compilati automaticamente in base a chi accede con il proprio SPID.

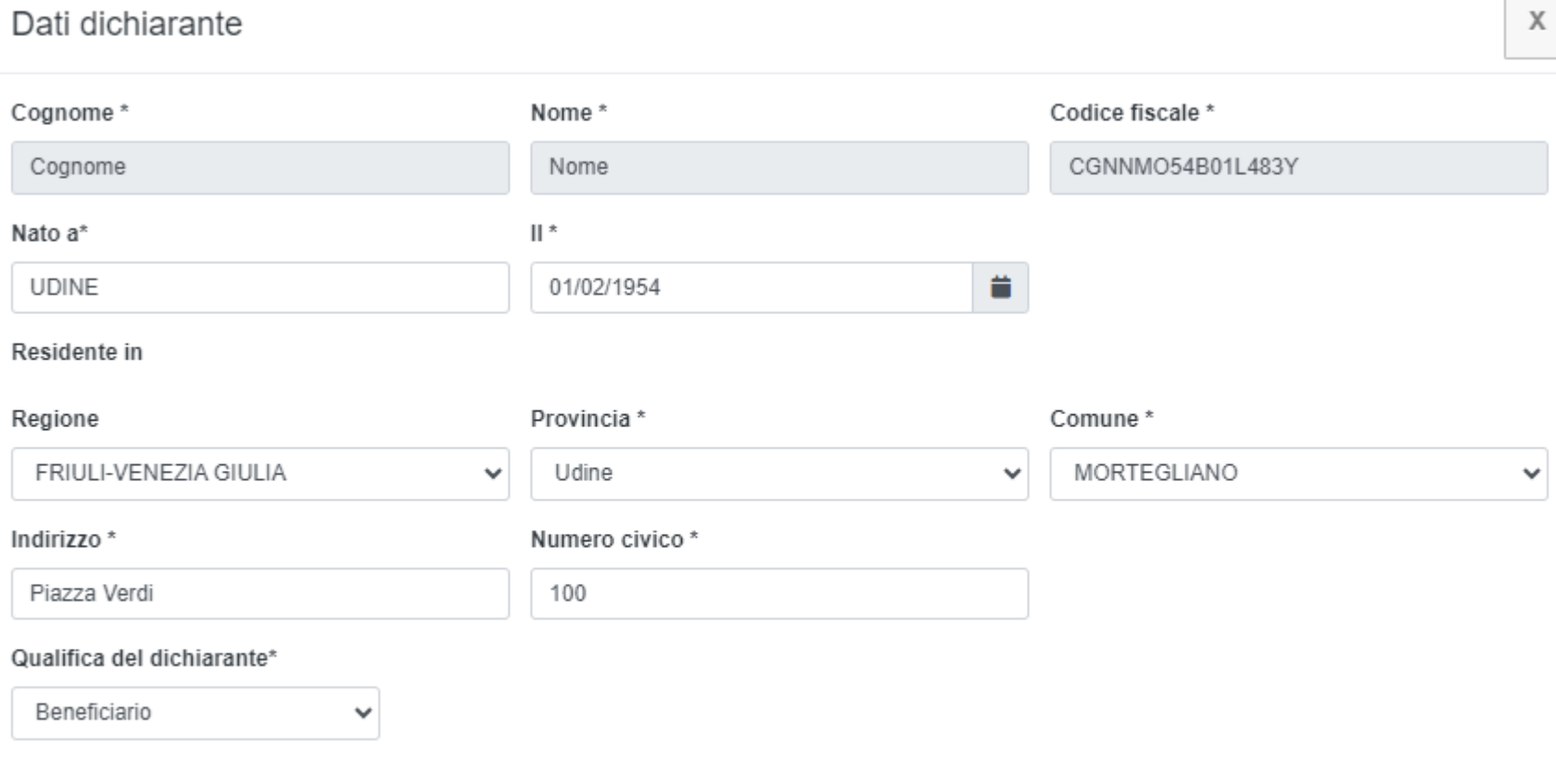

**SALVA** 

Compilare i campi restanti inserendo:

- **Luogo** e **data di nascita** del dichiarante
- Regione, provincia, comune, indirizzo e numero civico di **residenza** del dichiarante

Selezionare dal menù a tendina la **Qualifica del dichiarante**:

- **Beneficiario**: se la persona che è entrata con SPID è il beneficiario del ristoro;
- **Delegato**: se la persona che è entrata con SPID è la persona delegata dal beneficiario del ristoro.

**Attenzione!** Verificare **sempre** la correttezza e la coerenza dei dati inseriti!

Una volta completata la compilazione e dopo aver cliccato il pulsante **Salva**, i dati appariranno così:

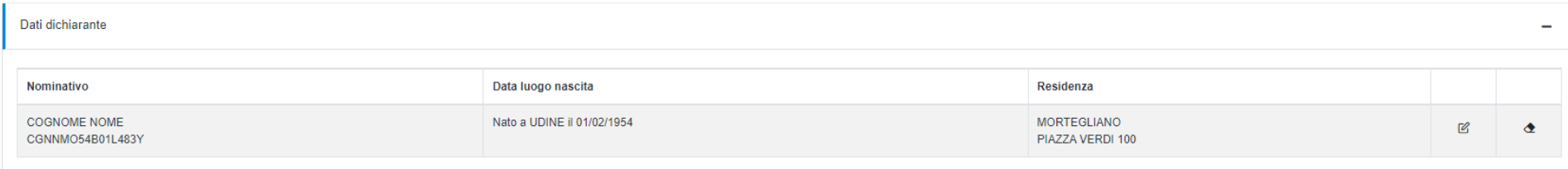

È possibile cliccare sul pulsante  $\mathbb Z$  (matita) per modificare i dati inseriti o sul pulsante  $\Phi$  (gomma da cancellare) per cancellare l'inserimento.

# *4. Dati identificativi immobile*

Cliccare sul pulsante **Aggiungi** per aggiungere i dati identificativi dell'immobile.

# Dati identificativi immobile

Indicare la localizzazione dell'edificio oggetto dell'intervento di ripristino

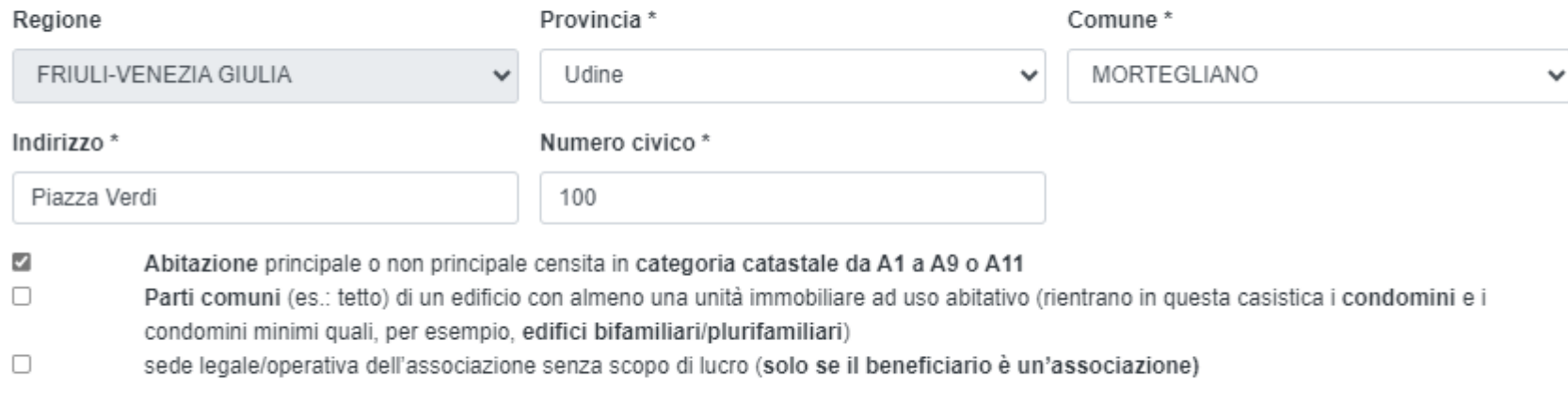

Inserire la localizzazione dell'intervento in coerenza con quanto indicato nell'istanza di ristoro, scegliendo prima la **Provincia** e quindi il **Comune** in cui è ubicato l'immobile dai rispettivi menù a tendina. Inserire quindi l'**Indirizzo** e il **Numero civico**.

 $\chi$ 

**SALVA** 

Spuntare la casella "**Abitazione** principale o non principale censita in **categoria catastale da A1 a A9 o A11**" se l'intervento di ripristino ha riguardato la prima casa o un'abitazione che non è prima casa e si rendicontano spese relative a tale intervento.

Spuntare la casella "Parti comuni (es.: tetto) di un edificio con almeno una unità immobiliare ad uso abitativo" se l'intervento di ripristino ha riguardato le parti comuni di un edificio con più unità immobiliari di cui almeno una a uso abitativo. Per esempio, nel caso di un edificio quadrifamiliare con due abitazioni al piano terra e due abitazioni al primo piano che ha subito danni al tetto, bisogna spuntare questa voce.

Spuntare sia la casella "**Abitazione** …" sia la casella "**Parti comuni** …" se l'intervento di ripristino ha riguardato sia le parti comuni di un edificio con più unità immobiliari di cui almeno una a uso abitativo, sia parti riferite alla singola abitazione. Per esempio, ricade in questa casistica il condominio minimo per il quale sia stata presentata un'unica domanda per i danni al tetto e per i danni ai serramenti delle singole abitazioni.

## Una volta completata la compilazione e dopo aver cliccato il pulsante **Salva**, i dati appariranno così:

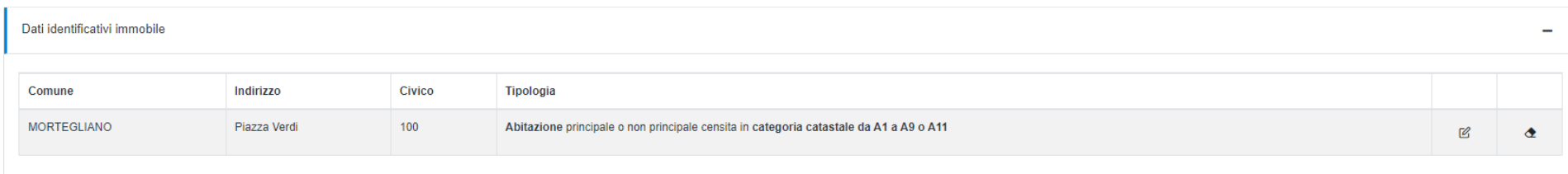

# *5. Dati catastali*

Cliccare sul pulsante **Aggiungi** per aggiungere i dati catastali riferiti all'immobile individuato al punto precedente. Comparirà la videata che segue.

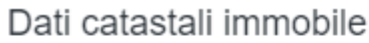

Indicare i dati catastali dell'edificio oggetto dell'intervento di ripristino. Se l'intervento di ripristino ha riguardato le parti comuni (es.: tetto) di un condominio o di un condominio minimo, indicare il foglio e la particella del fabbricato specificando nel campo Sub "0" e indicare come categoria "condominio"

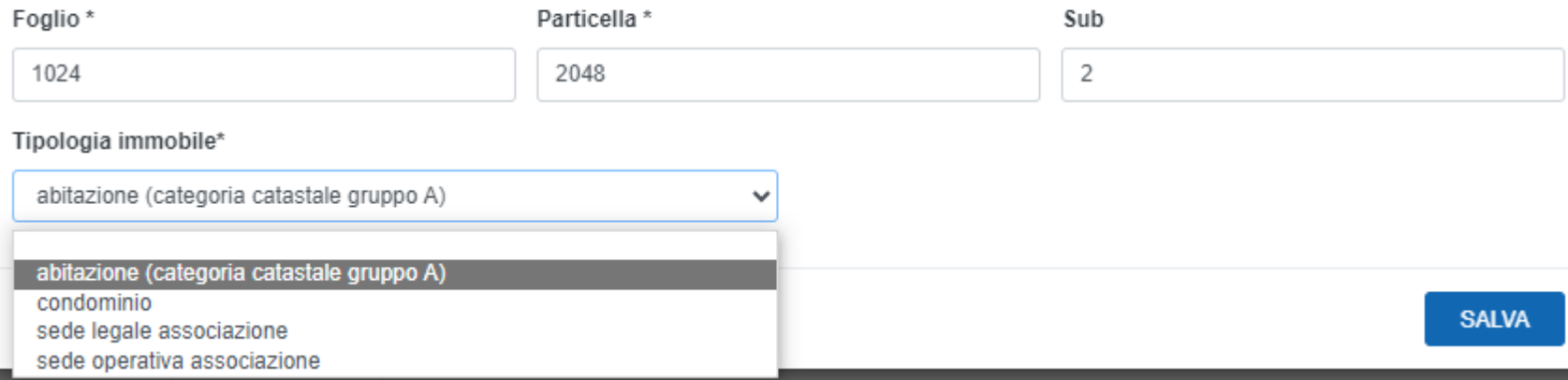

Inserire il **Foglio**, la **Particella** e, eventualmente, il **Sub** dell'immobile oggetto dell'intervento di ripristino.

Per ciascuna unità immobiliare inserita, va scelta la tipologia dell'immobile:

• **abitazione (categoria catastale gruppo A)**: se l'unità immobiliare oggetto dell'intervento di ripristino è un'abitazione censita catastalmente in categoria catastale da A1 a A9 o A11;

X

• **condominio**: questa tipologia va scelta se l'intervento di ripristino ha riguardato (anche) le parti comuni di un condominio o di un condominio minimo (per esempio: edificio bifamiliare o plurifamiliare). In questo caso va indicato come Sub "0".

**Non è possibile** inserire riferimenti catastali di **pertinenze** né di **immobili diversi da abitazioni** poiché non sono immobili oggetto di ristoro.

**Esempi di compilazione.** Il sig. Rossi ha presentato domanda per il ripristino dei danni subiti alla propria casa unifamiliare. Spunterà nella sezione **"Dati identificativi**  immobili" solo la casella "Abitazione principale o non principale censita in categoria catastale da A1 a A9 o A11" e inserirà un solo riferimento catastale nella sezione **"Dati catastali immobile"** indicando quale tipologia "abitazione (categoria catastale gruppo A)" e indicando Foglio, Particella ed eventuale Sub.

Il sig. Bianchi è amministratore del condominio Blu. Il condominio Blu ha subito ingenti danni al tetto, che è una parte comune condominiale. Spunterà nella sezione **"Dati identificativi immobili"** solo la casella "Parti comuni (es.: tetto) di un edificio con almeno una unità immobiliare ad uso abitativo" e inserirà un solo riferimento catastale nella sezione **"Dati catastali immobile"** indicando quale tipologia "condominio" e indicando Foglio, Particella e inserendo "0" nel campo Sub.

Il sig. Verdi è proprietario di due appartamenti inseriti in un edificio bifamiliare. Nell'appartamento al piano terra vivono i genitori del sig. Verdi e nell'appartamento al primo piano il sig. Verdi ha la residenza. L'edificio ha subito danni sia al tetto, che è una parte comune, sia ad alcuni serramenti dell'appartamento al primo piano. Spunterà nella sezione "Dati identificativi immobili" entrambe le caselle "Abitazione principale o non principale censita in categoria catastale da A1 a A9 o A11" e "Parti comuni (es.: tetto) di un edificio con almeno una unità immobiliare ad uso abitativo" e inserirà due riferimenti catastali nella sezione **"Dati catastali immobile"**: quelli che individuano l'edificio in relazione alle parti comuni (tipologia "condominio") e quelli che individuano la sola abitazione che ha subito danni ai serramenti (in questo caso, l'appartamento del primo piano) indicando quale tipologia "abitazione (categoria catastale gruppo A)".

Se i danni ai serramenti avessero riguardato anche l'appartamento al piano terra, il sig. Verdi avrebbe dovuto indicare tre riferimenti catastali, includendo anche quelli dell'appartamento al piano terra.

Una volta completato l'inserimento dei riferimenti catastali di una unità immobiliare, dopo aver cliccato il pulsante **Salva**, i dati appariranno così:

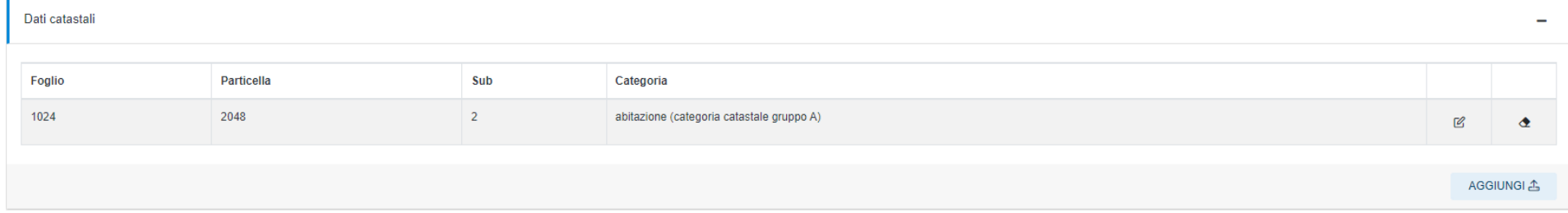

Si potranno quindi aggiungere altri riferimenti catastali nel caso in cui la domanda riguardi più abitazioni o nel caso in cui siano stati eseguiti interventi su parti comuni ma anche all'abitazione.

# *6. Documentazione giustificativa a rendiconto degli interventi di ripristino*

Cliccare sul pulsante **Aggiungi** per aggiungere i dati di ciascun giustificativo della spesa sostenuta per gli interventi di ripristino. Comparirà la videata che segue.

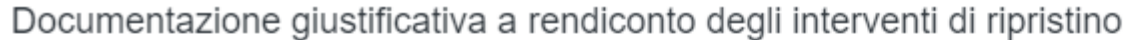

Nel campo "Importo (compresa IVA)" indicare l'importo complessivo della fattura.

Nel campo "Importo ammissibile a ristoro (tetto e serramenti)" indicare l'importo della fattura che è riferito al solo immobile oggetto di ristoro (escluse pertinenze, edifici con categorie catastali non riconducibili ad abitazioni nel caso di domande presentate da privati, ecc.) e alle sole voci di spesa ammissibili (tetto e serramenti e relative spese tecniche).

Nel caso in cui il beneficiario sia un'associazione e che l'IVA non costituisca un costo per la stessa, indicare nel campo "Improto ammissibile a ristoro" la quota al netto dell'IVA.

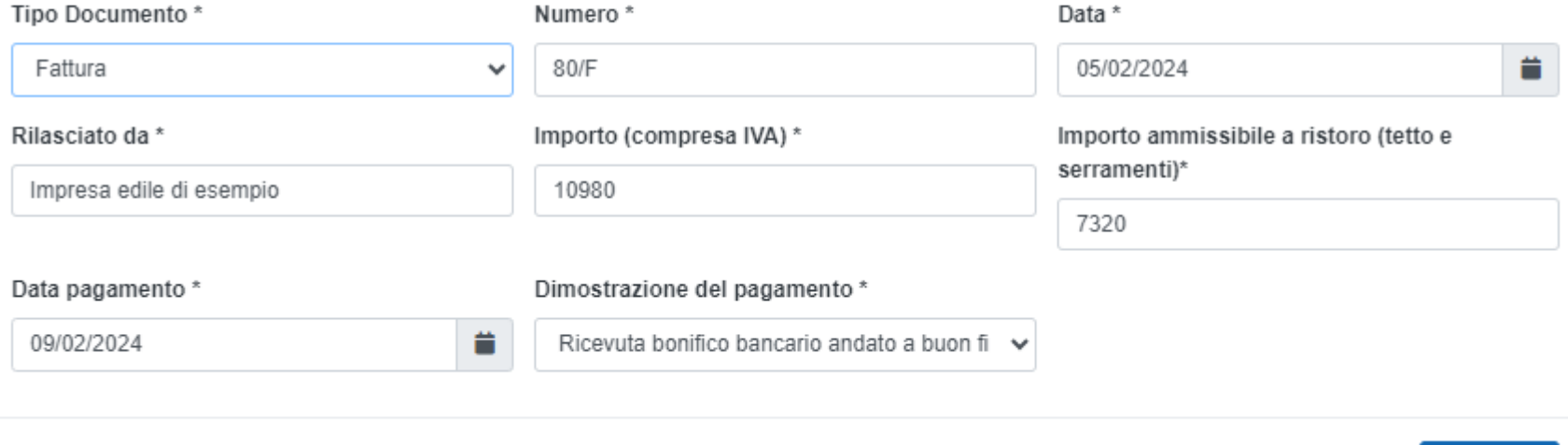

**SALVA** 

X

In questa sezione vanno inseriti i dati richiesti relativi a ciascuna fattura (o documento fiscale analogo: in queste linee guida ci si riferisce sempre a fatture ma ci si riferisce anche a documenti fiscali con medesima funzione quali, per esempio, le ricevute fiscali) che documenta spese sostenute e ammissibili riferite all'immobile o agli immobili individuati nelle precedenti sezioni.

Nel campo **Tipo Documento** scegliere dal menù a tendina se si tratta di fattura, ricevuta fiscale o scontrino parlante. Nel caso in cui una fattura sia stata parzialmente stornata da una nota di credito, prendere visione delle FAQ pubblicate dove il caso è trattato dettagliatamente.

Nel campo **Numero** indicare il numero della fattura che si sta inserendo.

Nel campo **Data** indicare la data di emissione della fattura.

Nel campo **Rilasciato da** indicare l'impresa o il professionista che ha emesso la fattura.

Nel campo **Importo (compresa IVA)** indicare l'importo complessivo della fattura, comprensivo di IVA.

Nel campo **Importo ammissibile a ristoro (tetto e serramenti)** indicare l'importo della fattura che è riferito al solo immobile oggetto di ristoro (escluse quindi spese relative a pertinenze, ecc.) e alle sole voci di spesa ammissibili. **Non è l'importo del ristoro concesso indicato nel decreto di concessione.**

Nel campo **Data pagamento** indicare la data dell'avvenuto pagamento. Se la fattura è stata pagata con più bonifici, indicare la data di esecuzione dell'ultimo bonifico che ha completato il pagamento dell'intera fattura.

Nel campo **Dimostrazione del pagamento** indicare come è possibile provare l'avvenuto pagamento scegliendo tra "Ricevuta bonifico bancario andato a buon fine", se si è in possesso della contabile rilasciata dalla banca che attesta l'avvenuta corretta esecuzione del bonifico disposto, oppure "Quietanza del creditore" se si è in possesso di un documento rilasciato dal creditore che attesta la modalità con cui è stato eseguito il pagamento e la data del pagamento.

**Attenzione!** A puro titolo esemplificativo e non esaustivo, seguono tre esempi di fatture per spiegare come compilare la sezione del rendiconto. I dati riportati sono puramente esemplificativi e prescindono dalle reali disposizioni fiscali e di imposta, per esempio per quanto riguarda la determinazione dell'aliquota IVA applicabile (4%, 10%, 22% o altro secondo quanto previsto dalla normativa vigente).

**In caso di dubbi**, si invita a **contattare** gli **uffici della direzione centrale infrastrutture e territorio** ai recapiti elencati nell'ultima pagina delle linee guida.

#### **FATTURA N. 80/F**

# Impresa edile di esempio

Piazza Roma, 200

33100 Udine

#### 05/02/2024

### **INDIRIZZO DI FATTURAZIONE**

Cognome Nome (C.F. CGNNMO54B01L483Y) Piazza Verdi, 100 33050 Mortegliano

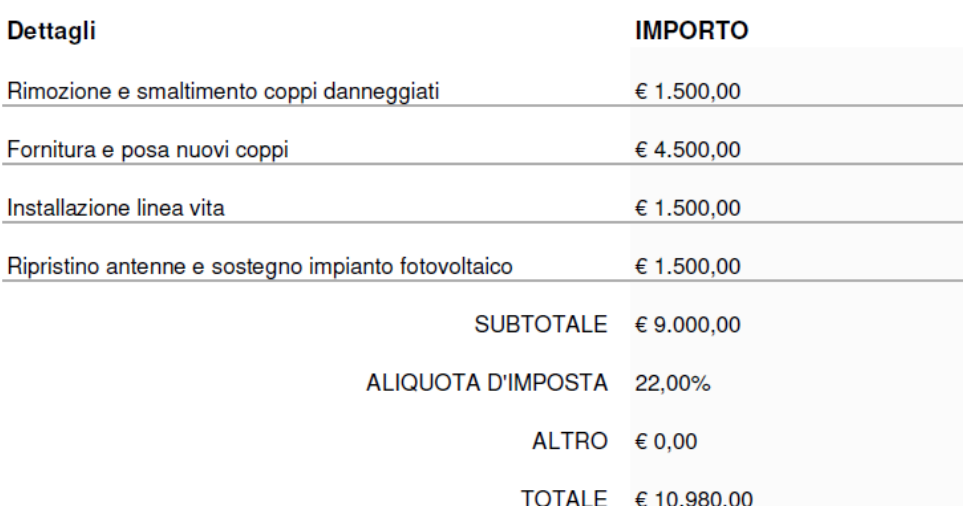

**PER** 

Lavori di ripristino copertura

danneggiata dalla grandinata del 24

luglio 2023 presso vostra abitazione

sita in Mortegliano, Piazza Verdi 100

Condizioni di pagamento: bonifico entro 30 giorni dalla data di emissione della fattura

Coordinate bancarie: IT00A1234567890123456789012

**Fattura di esempio n. 1 Fattura di esempio n. 1** Nei casi esemplificativi riportati, l'impresa "Impresa edile di esempio" ha emesso la fattura n. 80/F in data 05/02/2024 intestandola al beneficiario "Cognome Nome".

> In questo esempio, la fattura riguarda i lavori di ripristino dell'abitazione oggetto di ristoro.

> La fattura è stata emessa per i lavori di ripristino della copertura danneggiata dagli eventi metereologici e dettaglia le diverse voci di spesa.

> La spesa per la "**rimozione e smaltimento coppi danneggiati**" e per la "**fornitura e posa nuovi coppi**" è spesa ammissibile.

> La spesa per l'"**installazione linea vita**" e per il "**ripristino antenne e sostegno impianto fotovoltaico**" non costituiscono invece spesa ammissibile (verificare sempre le FAQ).

> In questo caso, essendo indicata un'unica aliquota IVA, il beneficiario può correttamente determinare l'importo di spesa ammissibile che è dato dalla somma delle voci di spesa ammissibile a cui va aggiunta l'IVA (€ 6.000 + 22%  $= 57.320$ .

L'importo totale della fattura è € 10.980.

A fronte di una fattura con questi dati, la compilazione della sezione così come mostrata sopra risulta corretta.

#### **FATTURA N. 80/F**

# Impresa edile di esempio

Piazza Roma, 200

33100 Udine

#### 05/02/2024

#### **INDIRIZZO DI FATTURAZIONE**

Cognome Nome (C.F. CGNNMO54B01L483Y) Piazza Verdi, 100 33050 Mortegliano

**PER** Lavori edili presso immobili vs proprietà

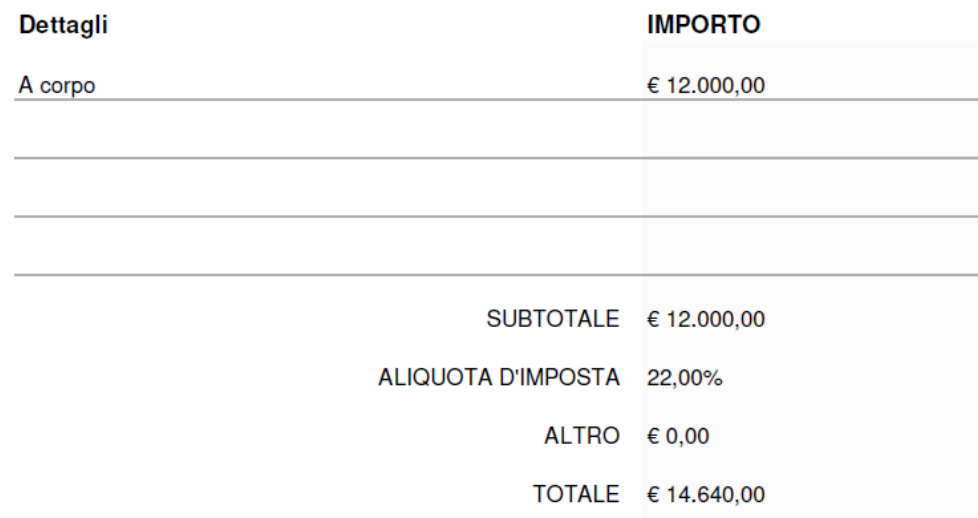

Condizioni di pagamento: bonifico entro 30 giorni dalla data di emissione della fattura

Coordinate bancarie: IT00A1234567890123456789012

**Fattura di esempio n. 2** Questa seconda fattura di esempio che viene mostrata rappresenta un caso in cui il documento fiscale emesso dall'impresa **non è sufficiente** per presentare la rendicontazione.

> Infatti, non descrive correttamente i beni e i servizi resi (è presente un'unica dicitura "a corpo" del valore di 12.000 euro) e non è chiaramente individuato l'immobile oggetto dell'intervento.

> Se si è in possesso di una fattura di questo tipo, è necessario che la ditta **rilasci un'attestazione** puntuale che individui, con riferimento alla fattura in questione, gli immobili che sono stati oggetto dell'intervento di ripristino e le diverse voci di spesa che sono state a esse imputate oltre che l'evidenza del nesso causale dei danni subiti.

### **FATTURA N. 80/F**

# Impresa edile di esempio

Piazza Roma, 200

33100 Udine

#### 05/02/2024

#### **INDIRIZZO DI FATTURAZIONE**

Cognome Nome (C.F. CGNNMO54B01L483Y) Piazza Verdi, 100 33050 Mortegliano

**PER** Lavori di ripristino coperture danneggiate dalla grandinata del 24 luglio 2023 presso vostri immobili siti in Mortegliano, Piazza Verdi 100

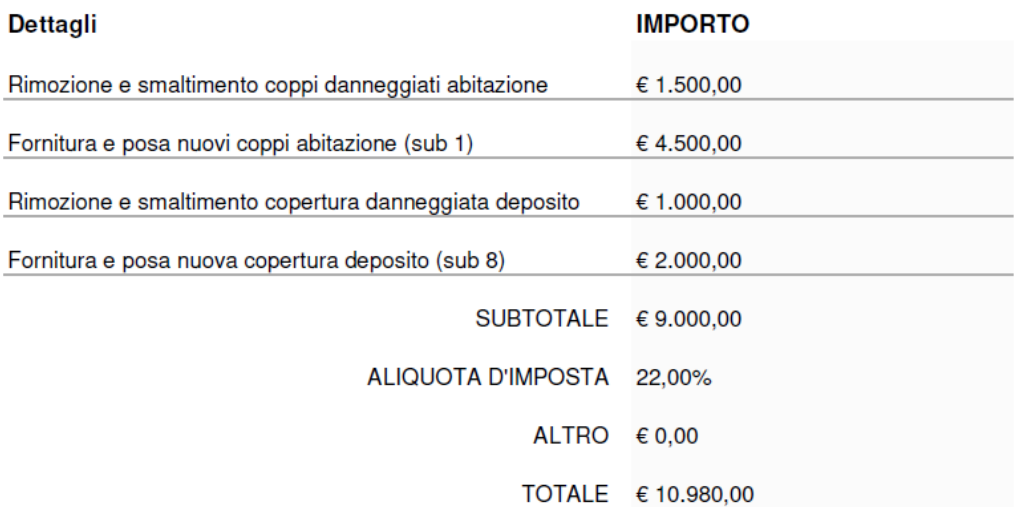

Condizioni di pagamento: bonifico entro 30 giorni dalla data di emissione della fattura

Coordinate bancarie: IT00A1234567890123456789012

**Fattura di esempio n. 3** In quest'ultimo caso d'esempio, la fattura è stata emessa per il ripristino di coperture di più immobili danneggiati dagli eventi metereologici.

> La fattura individua correttamente quali voci di spesa si riferiscono all'abitazione e quali voci si riferiscono al deposito, specificando, seppur parzialmente, i riferimenti catastali sufficienti a individuare i due immobili con certezza.

> Similmente al primo caso, la spesa ammissibile sarà data dalle prime due voci: infatti, il **deposito non è un immobile ammesso a ristoro** e pertanto tali importi non dovranno essere inseriti nella spesa ammissibile.

## Una volta completato l'inserimento di una fattura, dopo aver cliccato il pulsante **Salva**, i dati appariranno così:

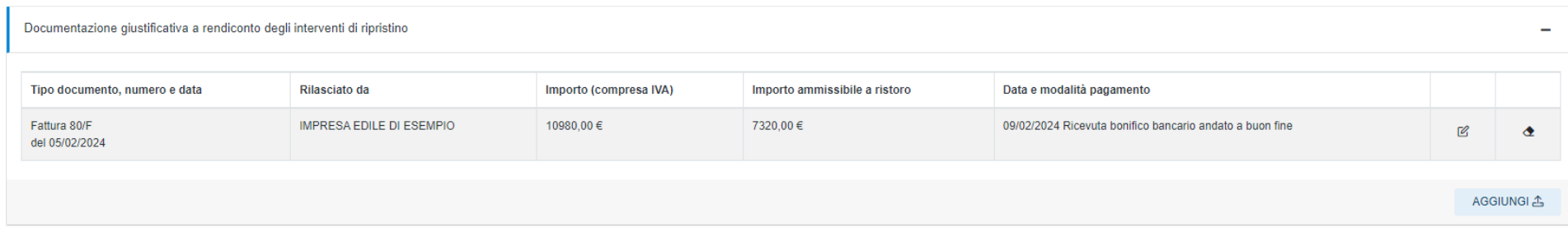

Si potranno quindi aggiungere le **altre fatture** che documentino spese ammissibili a ristoro.

# *7. Spesa per il supporto all'inserimento delle istanze da professionisti entro il limite di € 50,00*

Qualora ci sia avvalsi di un professionista per l'inserimento dell'istanza di ristoro, è possibile cliccare sul pulsante **Aggiungi** per aggiungere i riferimenti al documento giustificativo di tale spesa. Comparirà la videata che segue.

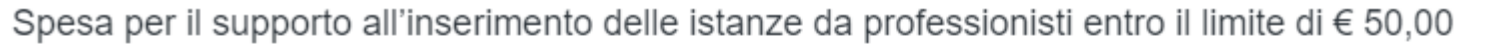

 $\mathsf{X}$ 

Nel campo "Importo (compresa IVA)" indicare l'importo complessivo della fattura. Se l'importo eccede 50 euro, inserire comunque 50 nel campo importo. Nel caso in cui il beneficiario sia un'associazione e che l'IVA non costituisca un costo per la stessa, indicare nel campo "Importo (compresa IVA)" l'importo al netto dell'IVA.

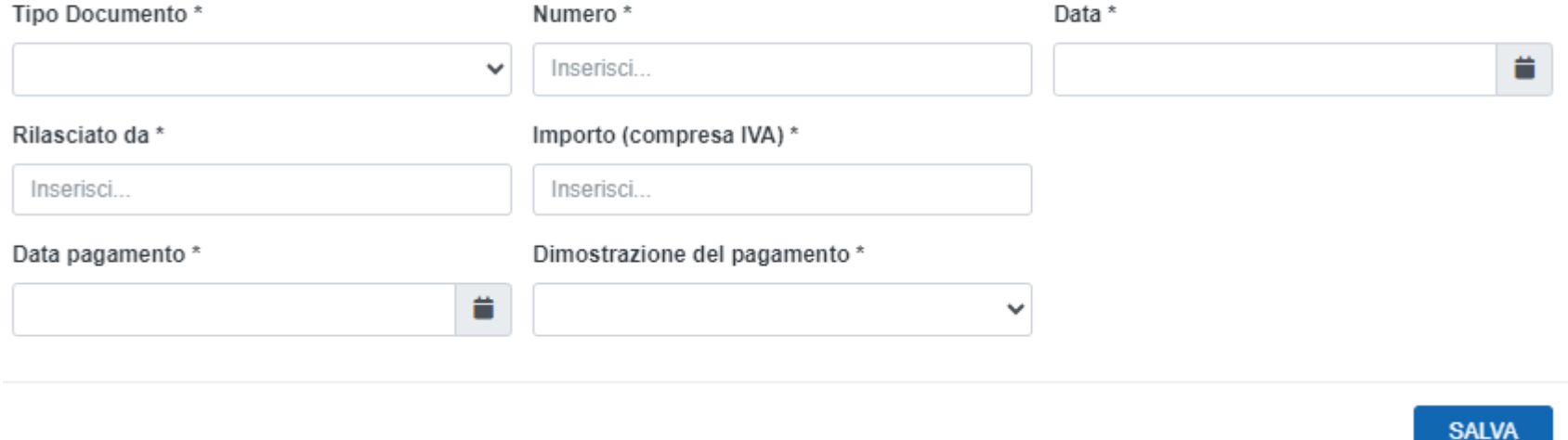

La sezione è simile alla precedente. Nel campo **Importo (compresa IVA)** va indicato l'importo complessivo della fattura emessa dal professionista **entro il limite di 50 euro**. Se la fattura emessa dal professionista per il supporto all'inserimento dell'istanza eccedesse i 50 euro, va comunque indicato l'importo di 50 euro.

# *8. Documenti dimostrativi (fotografie, documentazione presentata in Comune o all'assicurazione, relazione di un perito ecc.)*

Cliccare sul pulsante **Aggiungi** per aggiungere l'indicazione dei documenti dimostrativi in proprio possesso utili a dimostrare il nesso causale tra gli eventi metereologici dell'estate 2023 e i danni subiti che sono stati ripristinati con le spese documentate a rendiconto. Comparirà la videata che segue.

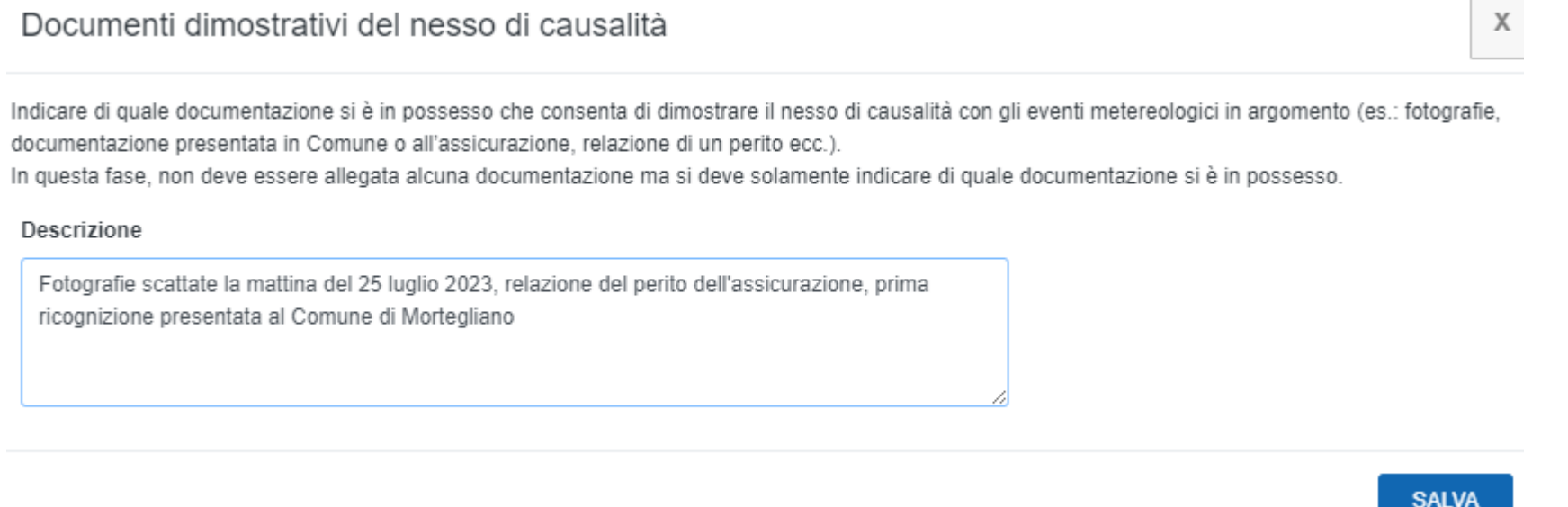

Il campo **Descrizione** è un campo libero nel quale inserire l'indicazione di quali documenti si è in possesso ai fini dei controlli. Tutta la documentazione che sarà indicata dovrà essere conservata in quanto potrà essere richiesta dall'ufficio.

# *9. Situazione dell'immobile al momento degli eventi metereologici*

Cliccare sul pulsante **Aggiungi** per specificare qual era la situazione dell'immobile oggetto degli interventi di ripristino al momento degli eventi metereologici. Comparirà la videata che segue.

**Contract Contract** 

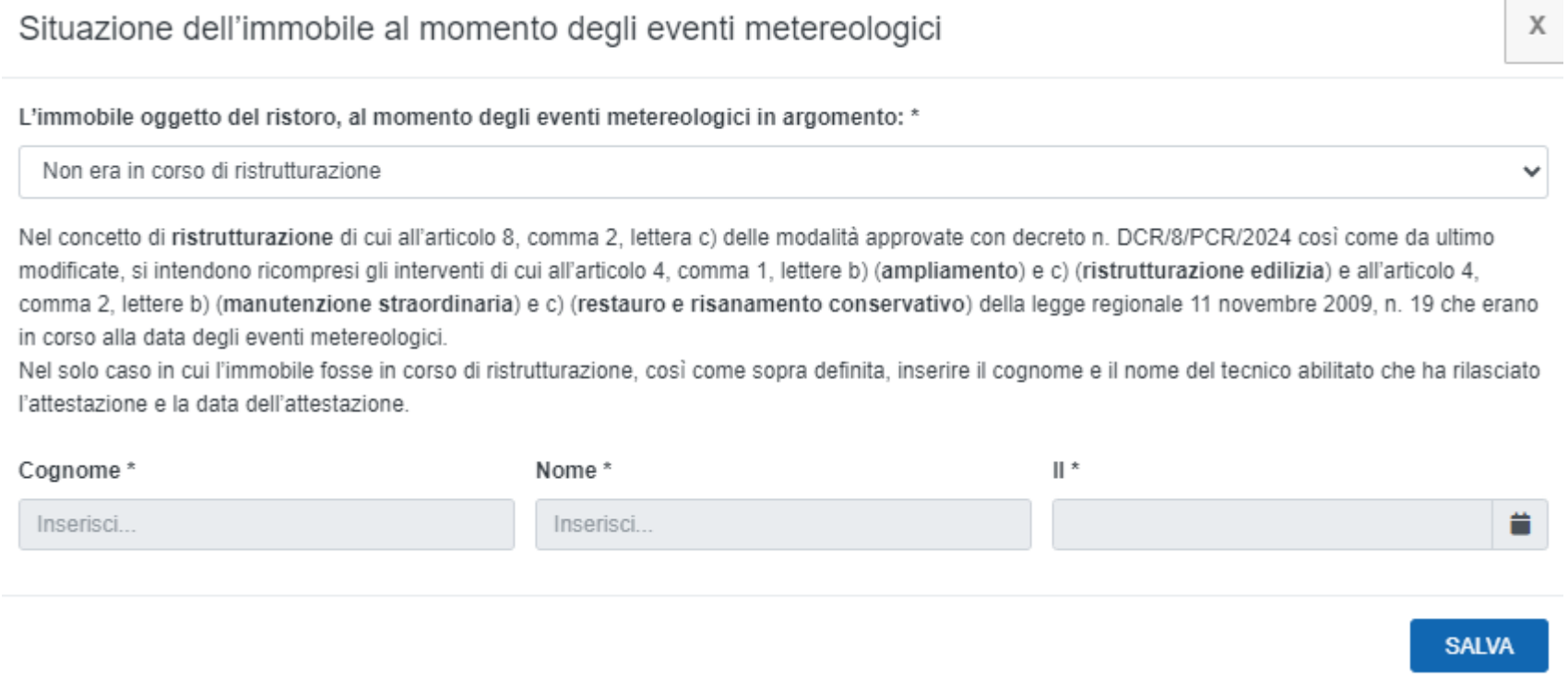

Nel menù a tendina bisogna indicare se l'immobile **era in corso di ristrutturazione** o **non era in corso di ristrutturazione**.

Con ristrutturazione si intendono gli interventi puntualmente indicati nella descrizione (ampliamento, ristrutturazione edilizia, manutenzione straordinaria e restauro e risanamento conservativo). Qualora uno di questi interventi fosse in corso al momento dell'evento meteorologico, va indicato che l'immobile **era in corso di ristrutturazione** ed è necessario indicare cognome e nome del tecnico abilitato e la data di rilascio dell'attestazione dei danni subiti a causa dell'evento dall'immobile stesso.

# *10. Indennizzi assicurativi ricevuti*

Se in relazione all'immobile oggetto dell'intervento di ripristino sono stati ottenuti indennizzi assicurativi relativi ad almeno una delle tre voci di spesa ammesse a ristoro (elementi strutturali copertura, finiture interne ed esterne copertura (manto di copertura), serramenti interni ed esterni), bisogna indicarli in questa sezione.

Cliccare sul pulsante **Aggiungi** e compilare i campi richiesti, selezionando nel menù a tendina tipologia "**è relativo esclusivamente a una o più voci di spesa ammissibili…."**

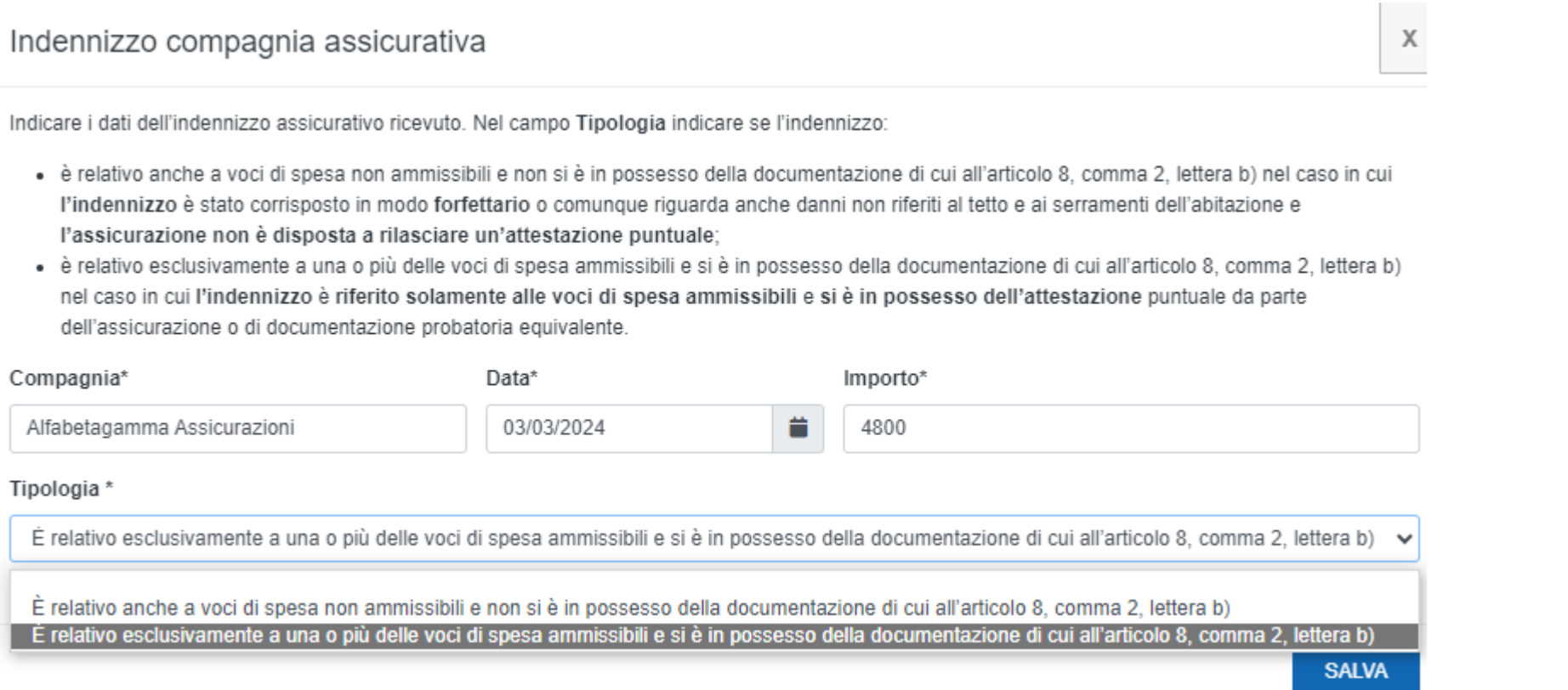

L'aggiornamento delle modalità attuative avvenuto a opera del decreto dell'Assessore delegato alla protezione civile n. DCR/232/PC/2024 del 20 marzo 2024 ha previsto anche la modalità di calcolo dell'indennizzo assicurativo nel caso in cui l'assicurazione non sia disponibile al rilascio di un'attestazione puntuale delle voci di spesa indennizzate.

Se l'assicurazione ha riconosciuto un indennizzo forfettario per l'immobile e l'assicurazione stessa non è disponibile al rilascio di un'attestazione puntuale, bisogna indicare l'intero importo riconosciuto nel campo **Importo** e scegliere nel campo tipologia "**è relativo anche a voci di spesa non ammissibili e non si è in possesso della**  documentazione di cui all'articolo 8, comma 2, lettera b)". Il calcolo dell'indennizzo assicurativo pro quota sarà fatto d'ufficio secondo quanto previsto dall'articolo 8bis delle citate modalità attuative aggiornate.

Se si sono ottenuti indennizzi da parte di più compagnie assicurative, dopo aver inserito un indennizzo e aver cliccato **Salva**, cliccare di nuovo sul pulsante **Aggiungi**.

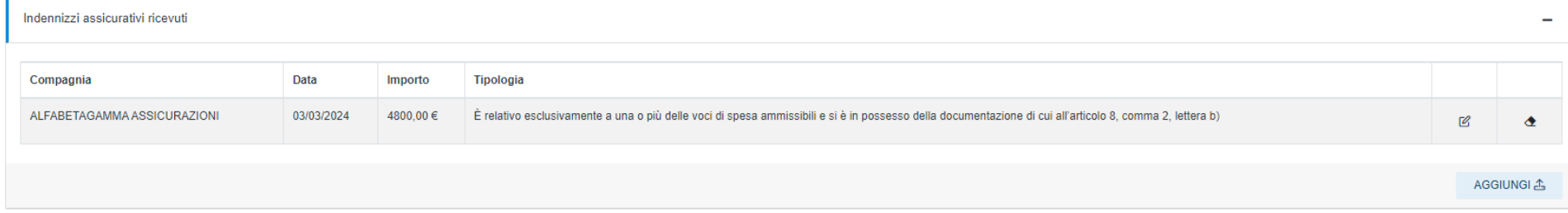

# *11. Coordinate bancarie*

Cliccare sul pulsante **Aggiungi** e inserire i dati del conto corrente sul quale si vuole ricevere il ristoro.

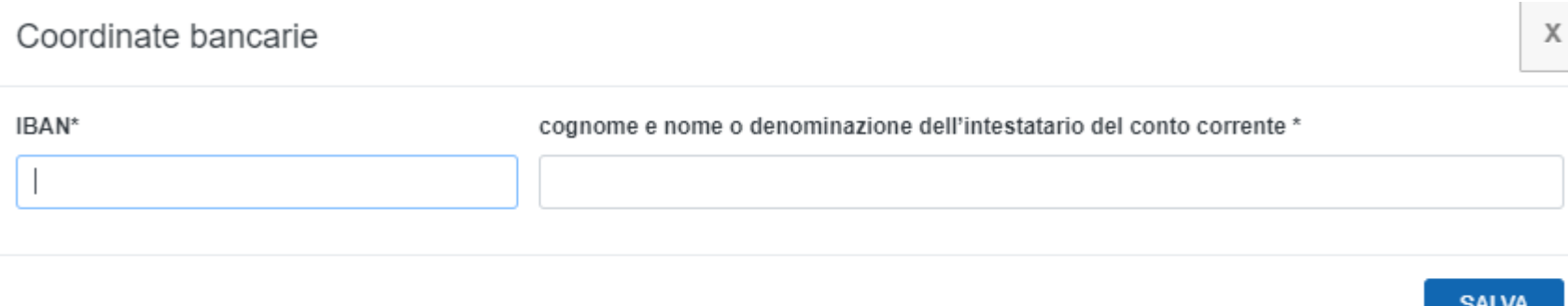

Nel campo **cognome e nome o denominazione dell'intestatario del conto corrente** indicare l'intestatario del conto corrente. Nel caso di conto corrente cointestato, indicare cognome e nome dei cointestatari.

Se il **conto** corrente **non è almeno cointestato al titolare della concessione**, riportare nel campo **cognome e nome o denominazione dell'intestatario del conto corrente** anche **il codice fiscale dell'intestatario** del conto corrente.

**Attenzione!** Controllare con cura che l'IBAN indicato sia quello corretto e che i dati dell'intestatario siano coerenti con il conto corrente indicato.

# *12. Anteprima di stampa e trasmissione*

Una volta completato l'inserimento di tutte le informazioni richieste, sarà abilitato in fondo alla pagina il pulsante **Anteprima di stampa**.

Cliccare sul pulsante **Anteprima di stampa**.

### **ATTENZIONE! È POSSIBILE PRESENTARE IL RENDICONTO UNA SOLA VOLTA.**

Leggere pertanto **con attenzione** il contenuto del modulo e **verificare** che tutte le dichiarazioni siano corrette.

Le **dichiarazioni** rese nel modulo sono **dichiarazioni sostitutive dell'atto di notorietà** ai sensi dell'articolo 47 del D.P.R. n. 445/2000 ed è pertanto **necessario** verificare con attenzione la loro esattezza.

Una volta **verificata** la correttezza di tutte le dichiarazioni del rendiconto, cliccare sulla casella di spunta **"dichiaro di aver attentamente letto e controllato il rendiconto e che tutte le dichiarazioni rese (punti da 1 a 23) sono corrette"**: si attiverà il pulsante **Trasmetti**.

 $\overline{\mathcal{L}}$ dichiaro di avere attentamente letto e controllato il rendiconto e che tutte le dichiarazioni rese (punti da 1 a 23) sono corrette

**TRASMETTI** 

Cliccare sul pulsante **Trasmetti** per completare la trasmissione dell'istanza.

# *Informazioni e contatti*

Gli uffici della direzione centrale infrastrutture e territorio sono a disposizione per richieste di informazioni:

- al numero dedicato **0432 555411**, attivo il lunedì, il giovedì e il venerdì dalle ore 10.00 alle ore 12.00, il martedì e il mercoledì dalle ore 14.30 alle 16.00;
- all'indirizzo email **[maltempo2023privati@regione.fvg.it](mailto:maltempo2023privati@regione.fvg.it)**.

In caso di dubbi sulla compilazione del rendiconto, si invita a contattare gli uffici prima di trasmettere il rendiconto.

# *Assistenza tecnica*

È possibile richiedere assistenza tecnica ad Insiel ai seguenti recapiti, precisando il nome dell'applicativo per cui si richiede assistenza (IOL – Istanze OnLine o, se in merito al sistema di accreditamento, LOGIN FVG):

- Service Desk Insiel: 800 098 788 (lun-ven 8.00 18.00)
- e-mail Insiel: assistenza.gest.doc@insiel.it

Per eventuali difficoltà di accesso al sistema (LOGIN FVG) tramite business key, si raccomanda di utilizzare il browser integrato della chiavetta ove disponibile, come da indicazioni fornite dal fornitore della medesima. Il Service Desk è comunque a disposizione degli utenti per fornire ulteriore supporto, se necessario.